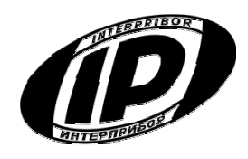

# **ИЗМЕРИТЕЛЬ ЗАЩИТНОГО СЛОЯ БЕТОНА ПОИСК**

Модификация ПОИСК-2.6

Челябинск 2013 г.

## **СОДЕРЖАНИЕ**

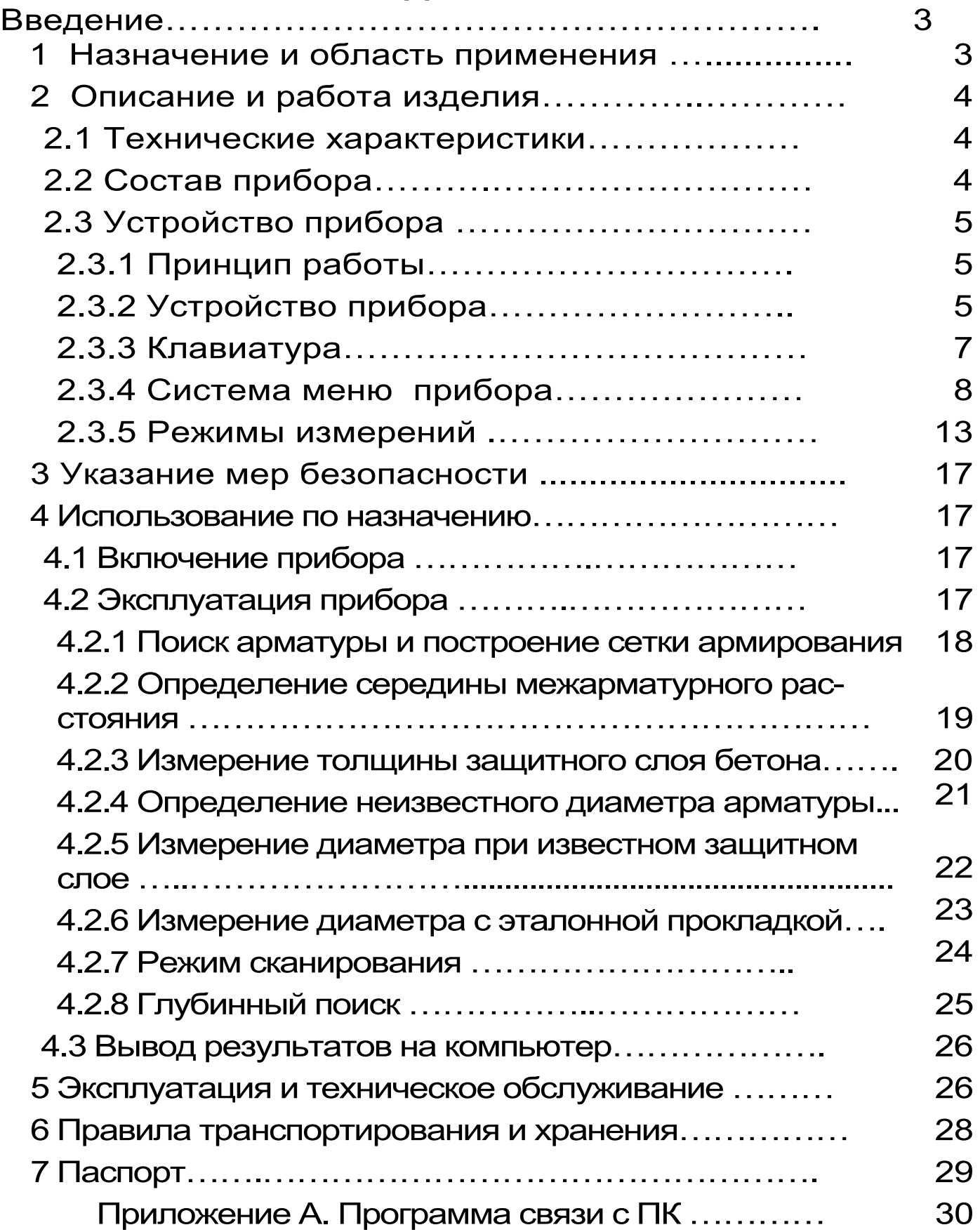

Руководство по эксплуатации содержит данные о принципе действия и конструкции, технические характеристики, описание методов измерения, оценки измеряемых величин и другие сведения, необходимые для нормальной эксплуатации измерителя защитного слоя бетона ПОИСК - 2.6.

Эксплуатация прибора допускается только после изучения настоящего руководства.

## 1 НАЗНАЧЕНИЕ И ОБЛАСТЬ ПРИМЕНЕНИЯ

1.1 Измеритель защитного слоя бетона ПОИСК-2.6 (далее - прибор) предназначен для измерения толщины защитного слоя бетона (далее - H\*), определения расположения (проекции арматуры на поверхность бетона) и определения диаметра арматуры - в диапазоне 3...50 мм класса AI...AIV ГОСТ 57881-75 в железобетонных изделиях и конструкциях по ГОСТ 22904-93, условиях предприятий строительной индустрии,  $\mathbf{B}$ стройплощадок, эксплуатируемых зданий и сооружений.

1.2 Прибор предназначен для работы при температуре окружающей среды от минус 10 °С до плюс 40 °C и максимальной влажности 80 % при температуре плюс 25 °С.

1.3 Прибор соответствует обыкновенному исполнению изделий третьего порядка по ГОСТ Р 52931-08.

\* - Н - расстояние по нормали от поверхности бетона до образующей арматурного стрежня, мм

## 2 ОПИСАНИЕ И РАБОТА ИЗДЕЛИЯ

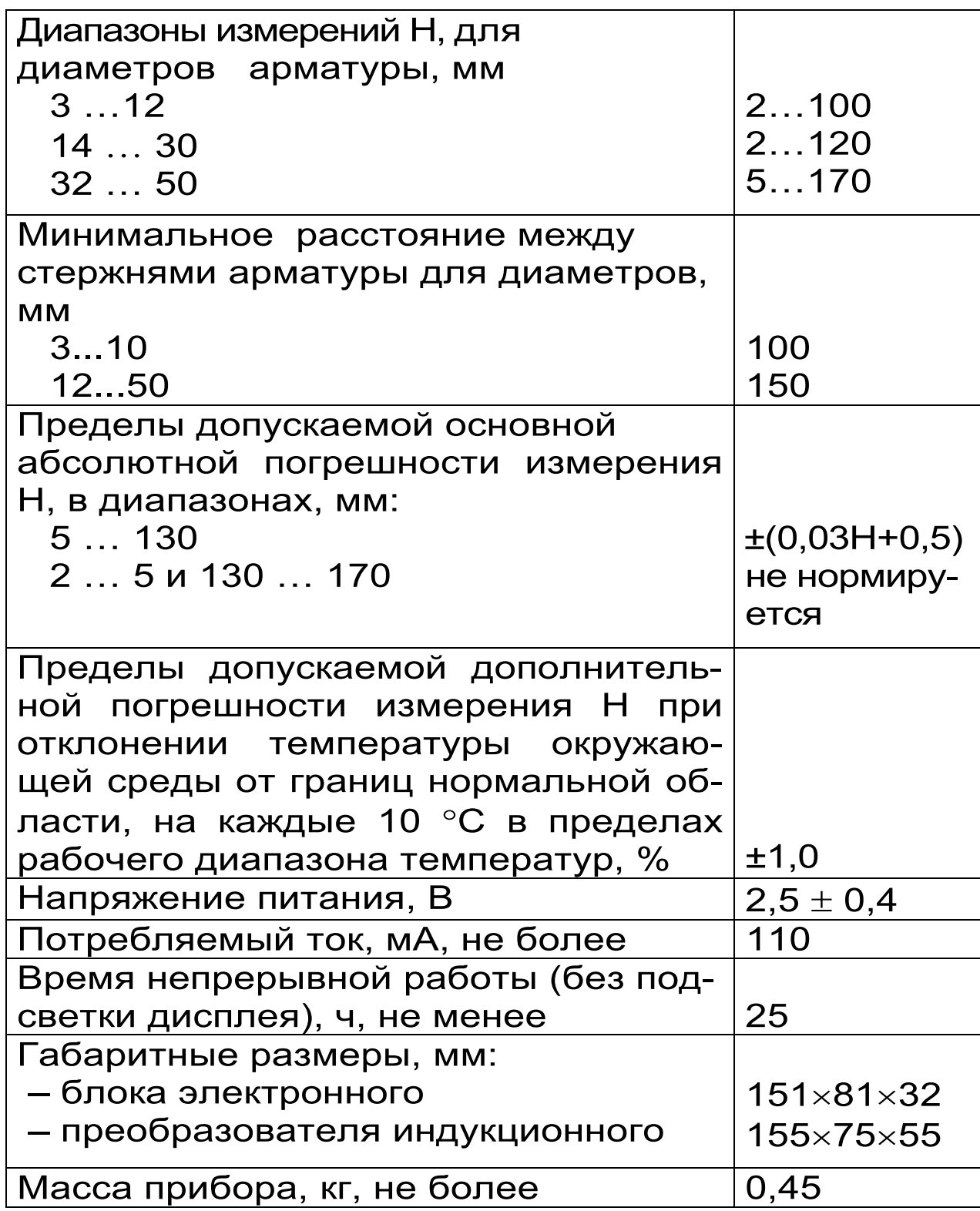

## 2.1 ТЕХНИЧЕСКИЕ ХАРАКТЕРИСТИКИ

## 2.2 СОСТАВ ПРИБОРА

2.2.1 Блок электронный;

2.2.2 Преобразователь индукционный (далее датчик).

## **2.3 УСТРОЙСТВО ПРИБОРА**

## **2.3.1 Принцип работы**

Принцип действия прибора заключается в регистрации изменений электромагнитной импульсной индукции датчика прибора при его взаимодействии с элементами стальной арматуры. Электронный блок принимает, преобразует и обрабатывает полученную информацию по заданному алгоритму и позволяет:

-определить положение арматурного элемента;

-измерить Н при известном диаметре арматуры;

-определить неизвестный диаметр арматуры;

-определить положение средних точек между соседними стержнями арматуры.

Поиск арматурных стержней осуществляется путём сканирования поверхности объекта контроля датчиком прибора в выбранном направлении, в сочетании с поворотом вокруг вертикальной оси, до получения минимального показания Н.

Процесс поиска отображается на дисплее числовыми показаниями Н, мм и линейным индикатором.

Для удобства работы в приборе предусмотрен акустический поиск, который позволяет обнаружить арматурные стержни и определить их положение по изменению частоты прерывистого тонального звукового сигнала без постоянного визуального наблюдения за дисплеем прибора. С приближением датчика к арматурному элементу частота тона прерывистого звукового сигнала повышается. Звуковой сигнал становится непрерывным и с максимально высокой частотой звучания, если центральная продольная ось датчика расположена над осью арматурного стержня.

#### **2.3.2 Устройство прибора**

Прибор состоит из электронного блока и датчика (рисунок 1). На лицевой панели электронного блока расположена 12-ти клавишная клавиатура и графический дисплей, в верхней торцевой части корпуса установлен разъём для подключения датчика, и USB-

разъём для связи с компьютером и передачи результатов измерений. Доступ к аккумуляторам осуществляется через крышку батарейного отсека в нижней части задней стенки корпуса. В электронный блок прибора встроен датчик – акселерометр для автоматического перевода неработающего прибора в «спящий режим».

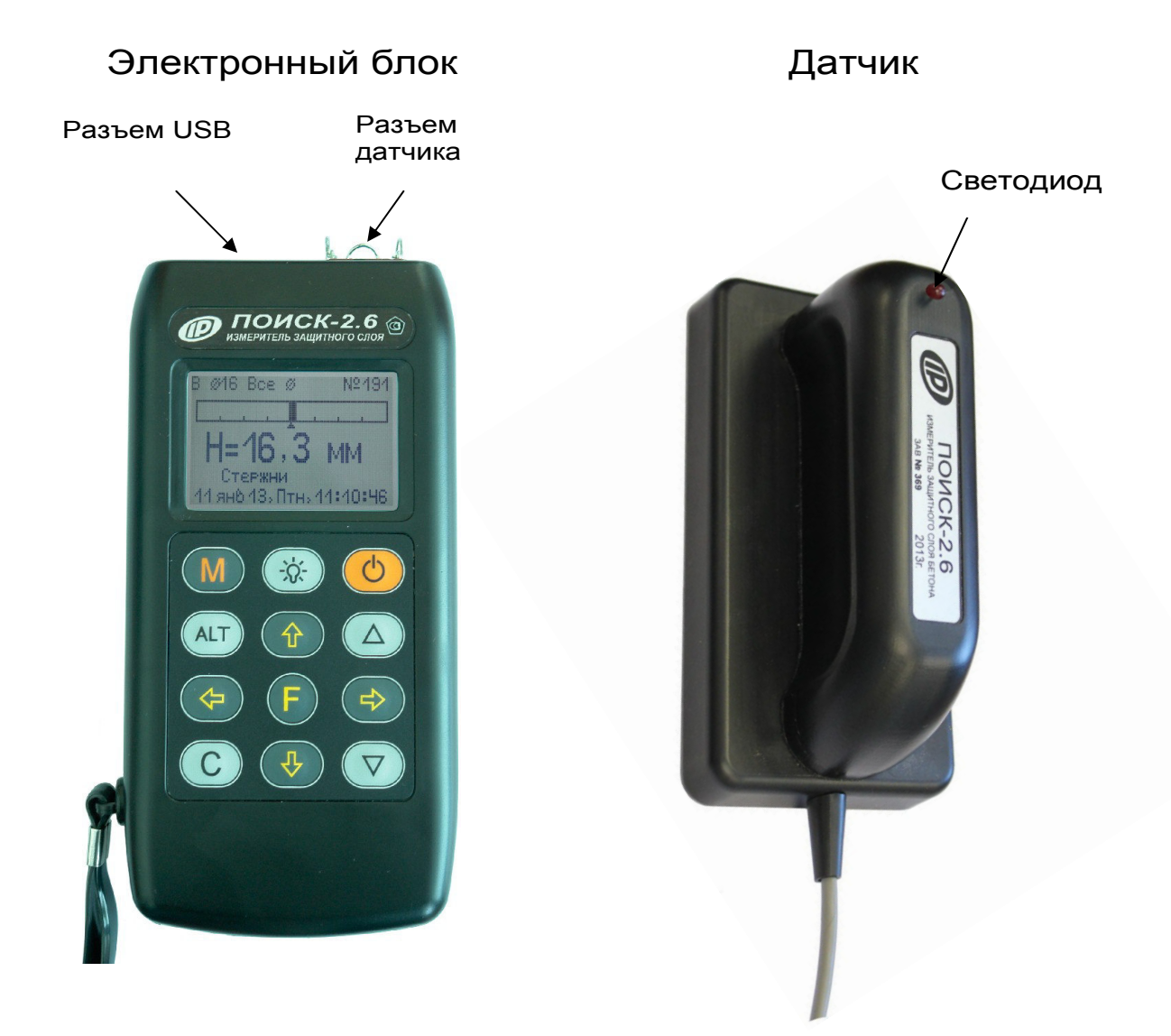

Рисунок 1 - Внешний вид прибора

Датчик прибора выполнен в эргономичном, легком корпусе, имеет соединительный кабель с разъёмом для подключения к электронному блоку. На контактирующей с объектом контроля плоскости датчика для улучшения скольжения установлены четыре сферических твердосплавных опоры.

## **2.3.3 Клавиатура**

Функции клавиш приведены ниже:

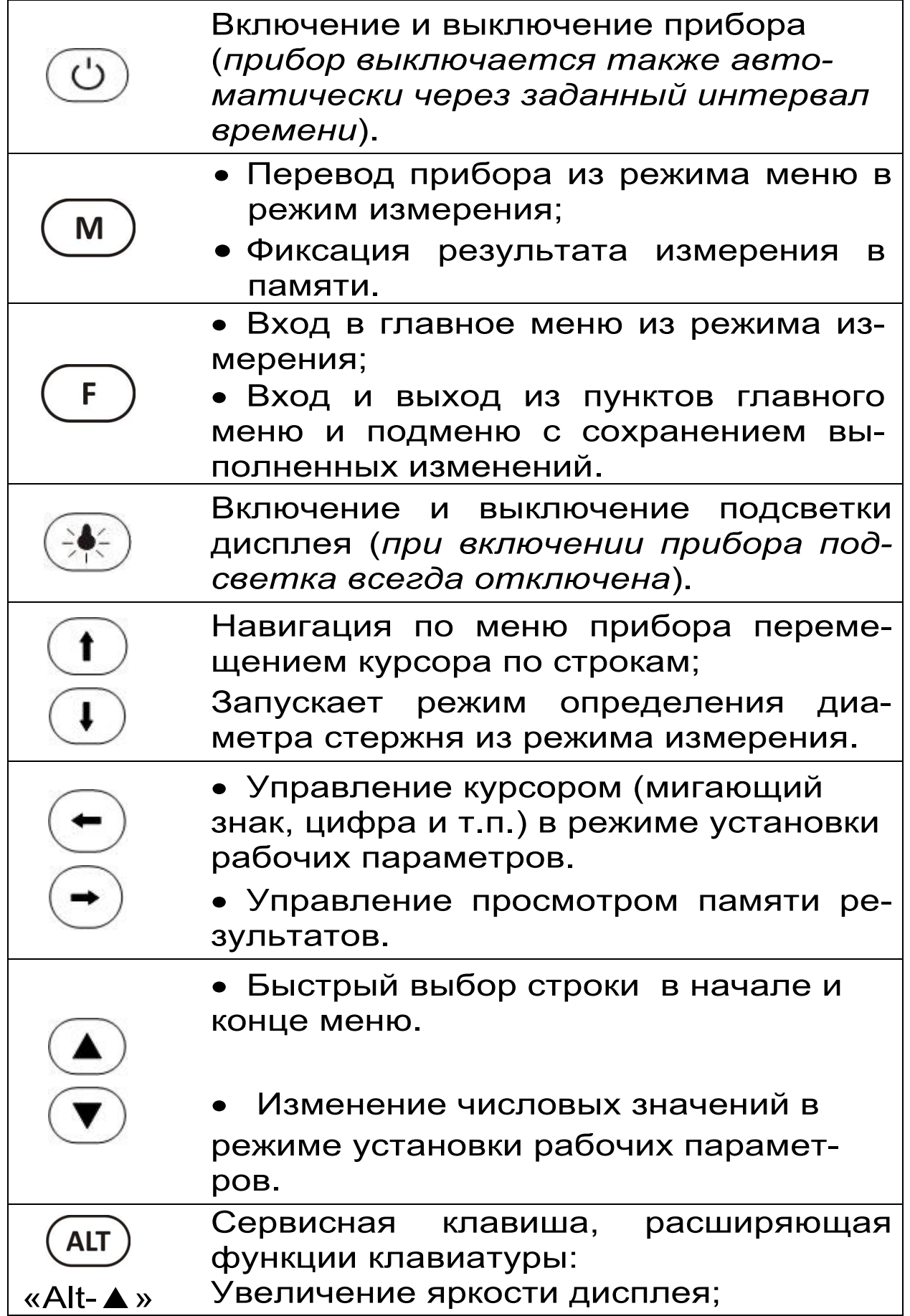

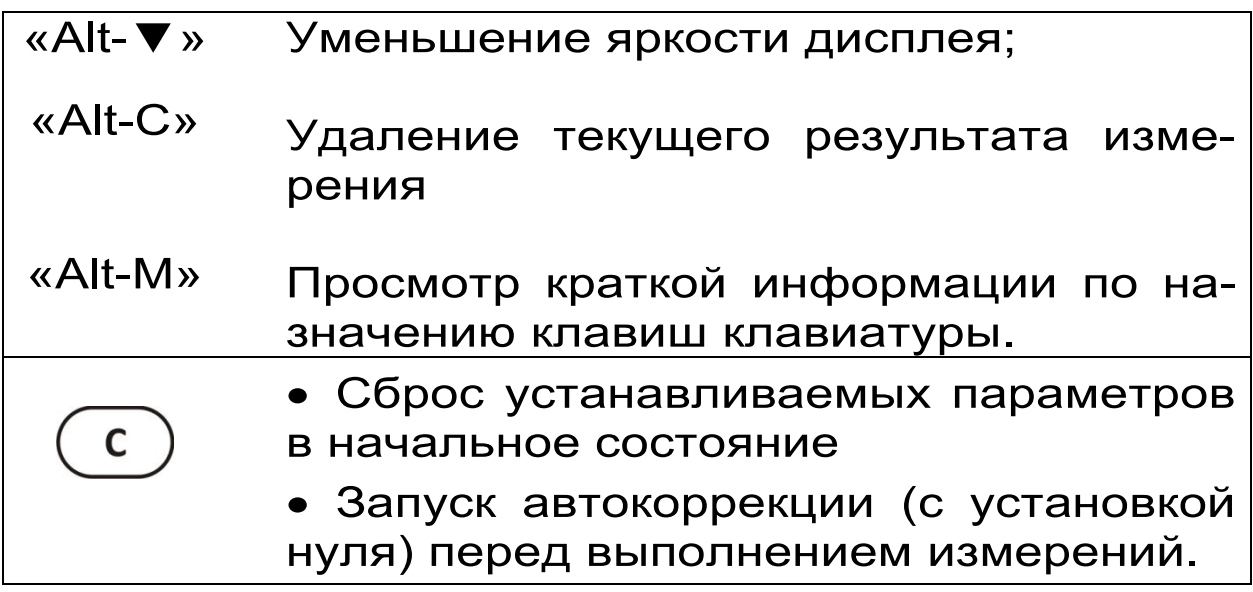

#### **2.3.4 Система меню прибора**

Пользователь выбирает режим работы прибора через систему меню, ориентируясь по сообщениям на дисплее.

2.3.4.1При включении прибора дисплей индицирует сведения о напряжении питания, текущей дате и времени.

Через несколько секунд прибор переходит в главное меню.

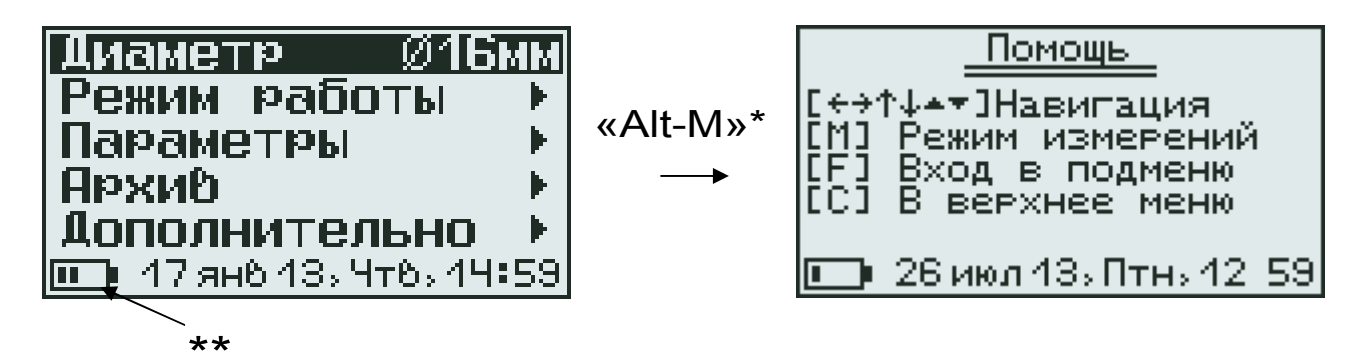

Требуемая строка (пункт) меню выбирается клавишами  $(\bullet)$ ,  $(\bullet)$  и выделяется тёмным фоном. Вход в выбранный пункт меню производится нажатием клавиши  $(F)$ , а возврат в главное меню - повторным нажатием клавиши

- из каждого пункта этого меню при нажатии клавиш «Alt-М» появляется окно «Помощь» с информацией об используемых клавишах (возврат – любой клавишей);

\*\* - пиктограмма уровня заряда аккумулятора.

### 2.3.4.2 *Пункт главного меню «Диаметр»*

Служит для установки известного значения диаметра арматуры при измерении толщины защитного слоя бетона.

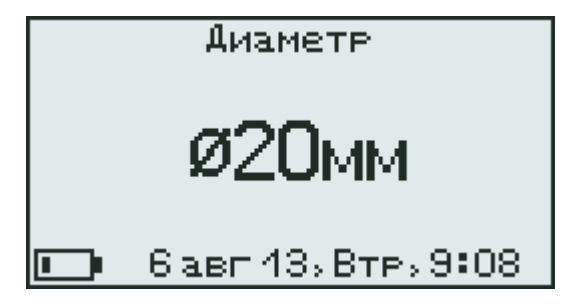

Установка требуемого значения диаметра осуществляется клавишами  $\text{I}$  и  $\text{I}$  или  $\text{I}$  и  $\text{I}$ 

2.3.4.3 *Пункт главного меню* ″*Режим работы*″

Основной режим работы прибора - измерение толщины защитного слоя бетона Н при известном диаметре арматуры выбирается из любого пункта главного меню и подменю нажатием клавиши  $\left(\frac{M}{m}\right)$ 

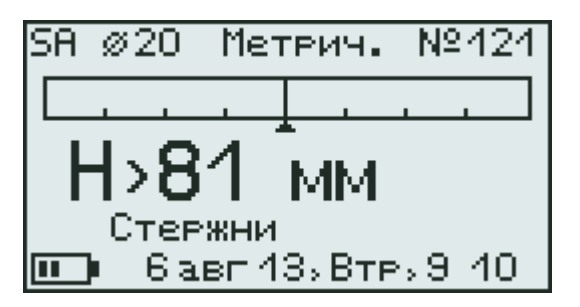

Пункт главного меню «Режим работы» через систему подменю позволяет также выбрать один из дополнительных режимов работы:

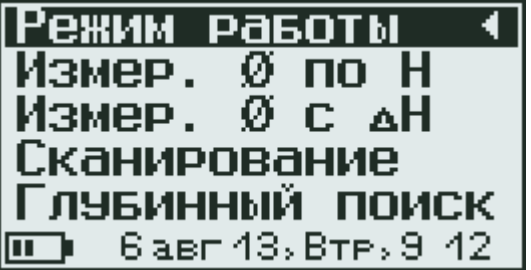

#### 2.3.4.4 *Пункт главного меню* ″*Параметры*″

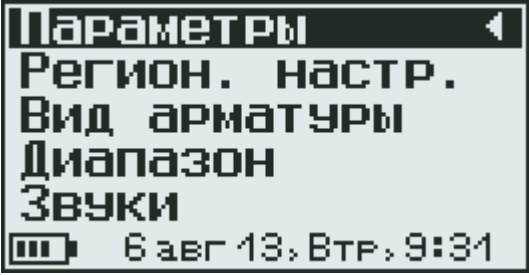

Пункты этого меню позволяют:

–задавать через подменю «Региональные настройки» метрическую или дюймовую систему измерения (сортамент) арматуры для стран (Россия, США, Япония, …), а также устанавливать любое значение диаметра в миллиметрах (все диаметры)

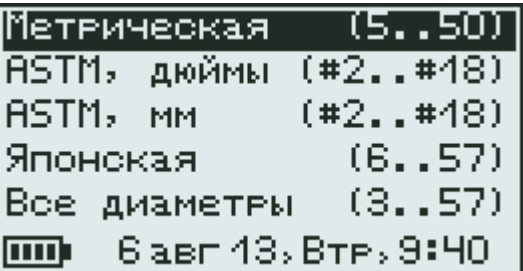

 – выбрать «Вид арматуры»: стержни, проволока, канаты, пряди

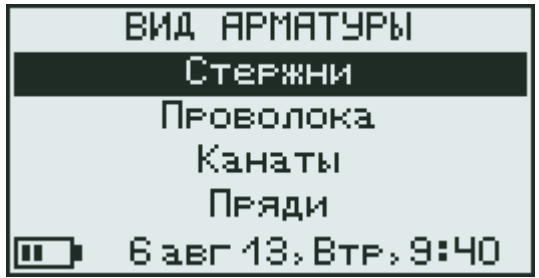

 – установить «Диапазон» для измерений Н: большой (В), малый (S), или автовыбор (BA, SА)

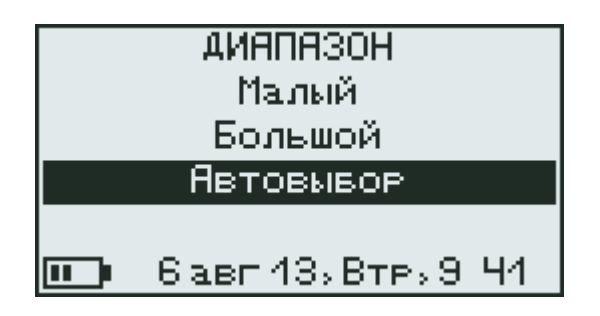

*Малый* диапазон (S) предназначен для точного обнаружения стержней, расположенных близко к поверхности бетона.

*Большой* диапазон (B) используется при определении положения стержней, находящихся глубоко в бетонных изделиях и конструкциях (в этом режиме возрастает влияние соседних стержней на точность измерений).

*Автовыбор (BA или SA)* - позволяет автоматически переключаться между большим (ВА) и малым (SA) диапазонами.

Выбор диапазона измерений следует производить в соответствии с глубиной залегания стержней. Малый S–для глубин менее 80 мм (3 дюйма), большой В – для глубин от 80 до 180 мм (7 дюймов).

Для оперативной смены диапазона в режимах измерения необходимо использовать клавишу . Выбранный диапазон индицируется в левом верхнем углу (буквы S, B, SA или ВА).  $\overline{\phantom{a}}$ 

– подменю «Звуки» позволяет включить «Вкл.» или выключить «Выкл.» акустический поиск арматурных стержней, звук при нажатии кнопок клавиатуры, а также сигнализацию разряда аккумуляторной батареи

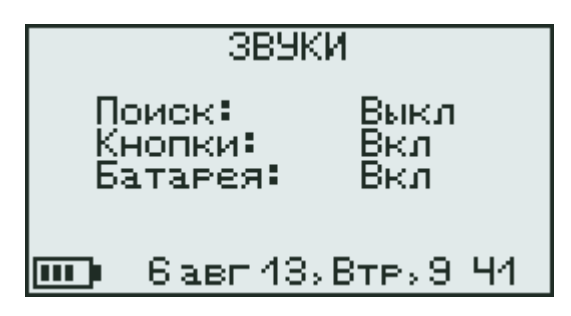

Акустический поиск незаменим при работе в труднодоступных местах, удобен при поиске арматуры и сканировании изделий: с приближением датчика к арматуре частота звука повышается и в положении над стержнем становится максимальной для данного случая.

2.3.4.5 Пункт главного меню "Архив" позволяe<sub>T</sub>:

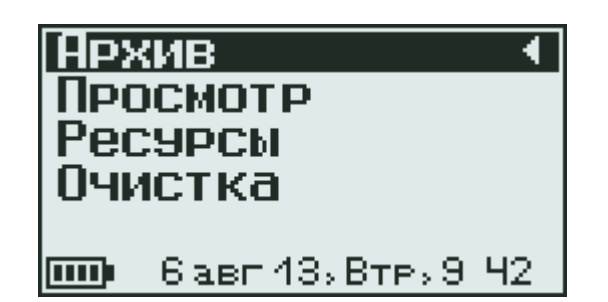

- просмотреть результаты измерений в памяти прибора

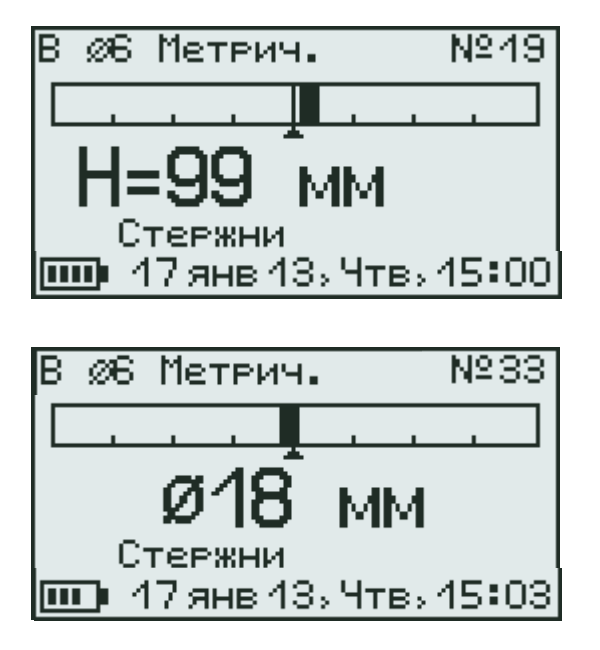

- просмотреть и оценить использование ресурсов памяти

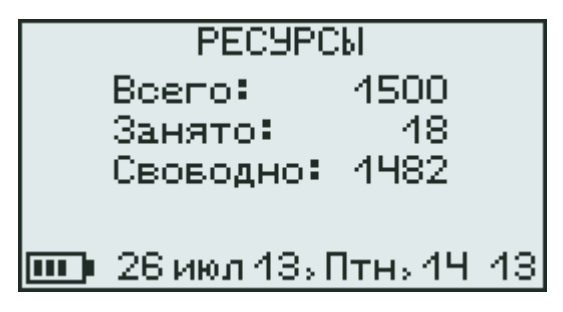

- очистить архив, удалив все результаты измерений

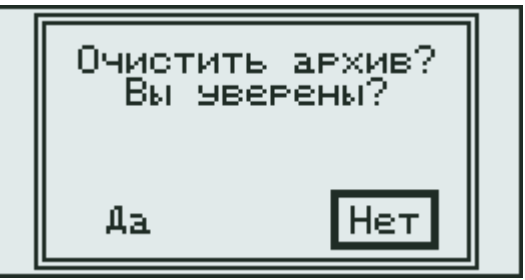

После заполнения всего объема памяти архив можно очистить, либо самые старые данные будут удаляться автоматически, освобождая место для каждого нового результата измерения. Любой результат измерения можно удалить из архива при просмотре памяти нажав клавишу

2.3.4.6 Пункт главного меню "Дополнительно" позволяет

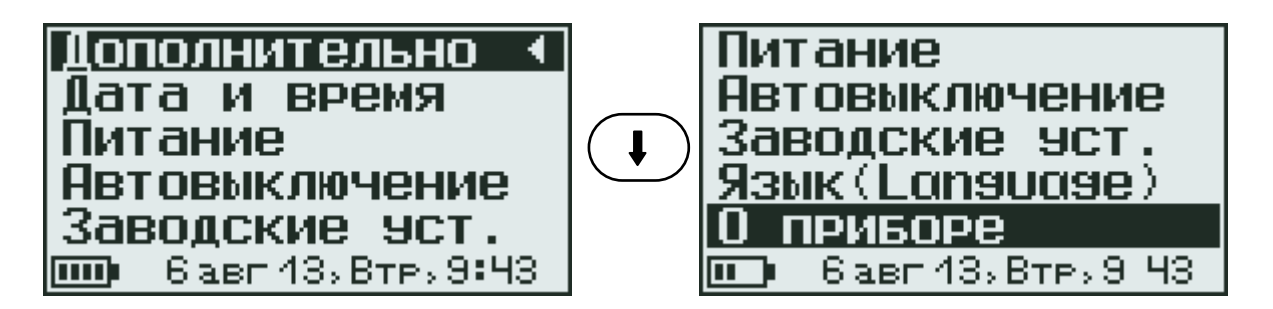

- установить (или скорректировать) текущие дату и время;

- контролировать напряжение источника питания и выбрать вид элементов питания (аккумуляторы или батареи);

- установить интервал времени для автоматического отключения прибора и подсветки, а также для прекращения измерений (выход из режима измерений в главное меню);

- восстановить заводские установки;

- выбрать русский или английский язык меню и текстовых сообщений;

- получить краткие сведения о модификации прибора, версии программного обеспечения и о предприятии-изготовителе.

#### **2.3.5 Режимы измерений**

2.3.5.1 Основной режим измерений

Основной режим измерений позволяет измерять толщину защитного слоя и определять неизвестный диаметр арматуры.

Переход из главного меню в основной режим измерения толщины защитного слоя выполняется нажатием клавиши  $\binom{M}{m}$ , а возврат в главное меню клавишей  $\bigcup_{k=1}^{\infty}$ 

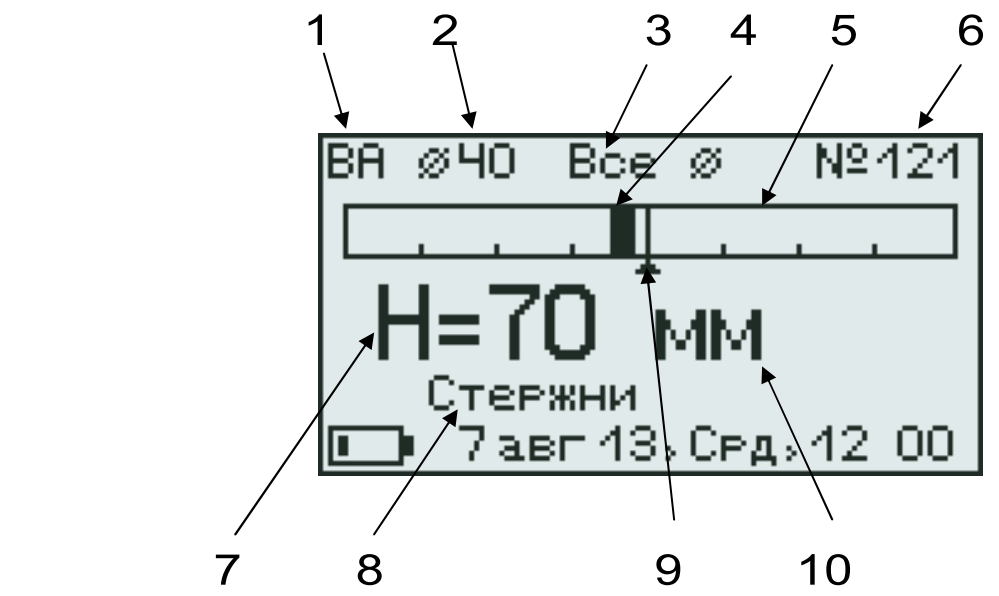

Рисунок 2 - Дисплей в режиме измерения толщины защитного слоя

Описание позиций на дисплее:

- 1- диапазон измерения: S малый, В большой, ВА или SА - автовыбор диапазона изменяется клавишей  $\left(\begin{matrix}I\end{matrix}\right)$  или прибор автоматически выбирает режим BA или SA;
- 2 диаметр арматуры (выбор осуществляется клавишами  $(\blacktriangle)$  и  $(\blacktriangledown)$
- 3 региональные настройки: метрическая/дюймовая/ все диаметры арматуры (через 1 мм);
- 4 указатель положения оси арматуры относительно оси датчика;
- 5 линейный индикатор;
- 6 номер измерения;
- 7 индикация измеряемой величины толщины защитного слоя бетона Н;
- 8 вид арматуры: стержни, проволока, канаты, пряди;
- 9 центр линейного индикатора;
- 10 размерность толщины защитного слоя бетона;

В нижней строке дисплея индицируются уровень заряда батареи, текущие дата и время.

Для определения неизвестного диаметра необходимо нажать клавишу  $\left(t\right)$ , при этом в центре дисплея будет индицироваться измеренное значение диаметра

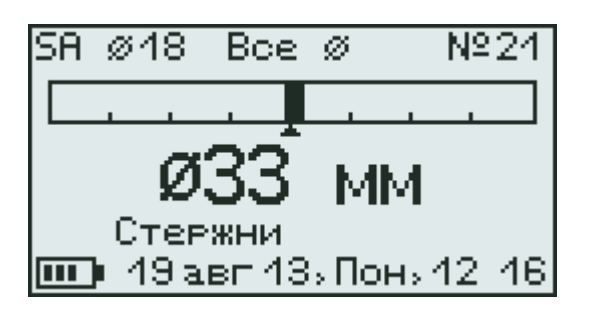

Рисунок 3 - Режим определения диаметра

2.3.5.2 Дополнительные режимы измерения

В главном меню «Режим работы» доступны *дополнительные* режимы измерения:

- «Измерение ø по Н» (см. п. 4.2.5);
- «Измерение ø с ∆Н» (см. п. 4.2.6);
- «Сканирование» (см. п. 4.2.7);
- «Глубинный поиск» (см. п. 4.2.8).

При большой толщине защитного слоя (например, более 80 мм для арматуры ø 18 мм) автоматическое измерение диаметра невозможно из-за недостаточной чувствительности датчика в режиме малого диапазона. В этом случае применим один из двух методов:

- «Измер. Ø по Н» - при известной толщине защитного слоя Н, определяемой высверливанием отверстия до арматуры

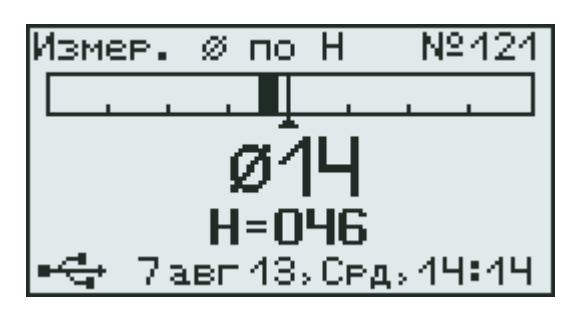

Рисунок 4 - Режим «Измерение Ø по Н»

- «Измер. Ø с ДН» - с использованием прокладки из оргстекла толщиной 20 мм.

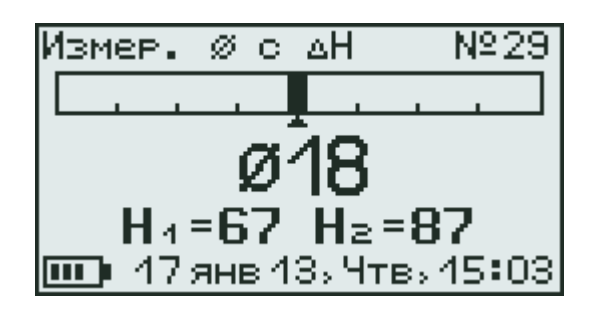

## З УКАЗАНИЕ МЕР БЕЗОПАСНОСТИ

3.1 Прибор не содержит компонентов, опасных для жизни и здоровья пользователя.

3.2 При работе с прибором необходимо соблюдать общие правила техники безопасности, действующие в условиях работы конкретного производства, технологии, оборудования и т. п.

## 4 ИСПОЛЬЗОВАНИЕ ПО НАЗНАЧЕНИЮ

#### 4.1 Включение прибора

При эксплуатации прибора использовать два аккумулятора типа АА, которые предварительно следует зарядить в соответствии с п. п. 6.5, 6.6. Прибор также может работать от сетевого источника питания 5В и от персонального компьютера (далее - ПК) через кабель USB (см. п. 9).

Для подготовки прибора к работе следует:

- вставить в батарейный отсек прибора два аккумулятора типа АА, соблюдая полярность;

- аккуратно подсоединить кабель датчика к электронному блоку через разъем, совместив положение ″ключа″ на прямой и ответной части разъема и зафиксировать их накидным фиксатором;

– включить прибор нажатием клавиши $\left(\bigcup\limits_{i=1}^{n} \right)$ , через несколько секунд прибор перейдет в главное меню.

Если прибор не включается или на дисплее появляется сообщение о необходимости заряда аккумуляторов, следует произвести их заряд в соответствии с п. 6.7 или воспользоваться сетевым блоком питания.

#### **4.2 Эксплуатация прибора**

Пользователю перед началом работы необходимо снять все металлические изделия - кольца, часы и т. п.

Все работы с использованием прибора необходимо начинать с поиска арматуры и построения сетки армирования (проекции арматуры на контролируемую поверхность). При первом включении прибора или при изменении условий работы следует:

– выбрать вид и сортамент арматуры (главное меню «Параметры», подменю «Вид арматуры»);

– установить диаметр контролируемой арматуры (главное меню «Диаметр»);

– выбрать диапазон измерения: большой-В, малый-S или автовыбор-BA, SA (главное меню «Параметры, подменю «Диапазон измерения»);

– нажатием клавиши  $\binom{M}{m}$  войти в основной режим измерения;

– запустить автокоррекцию прибора: зафиксируйте датчик на расстоянии не менее 0,5 м от металлических предметов и нажмите клавишу  $\left(\begin{array}{cc} c \end{array}\right)$  - на дисплее появится сообщение ″Подождите установка нуля …″, - после завершения автокоррекции дисплей перейдет в рабочий режим.

Автокоррекцию прибора рекомендуется выполнять перед началом измерений и перед каждой новой серией для компенсации влияния температурно – временной нестабильности и обеспечения заданной точности измерений.

#### **4.2.1 Поиск арматуры и построение сетки армирования**

Поиск арматуры и построение сетки армирования выполнять следующим образом:

- войти в основной режим измерения клавишей M  $^\prime$ и выполнить автокоррекцию по п. 4.2;

- установить датчик прибора сферическими опорами на поверхность объекта контроля и медленно перемещать по поверхности в выбранном направлении;

- по мере приближения датчика к оси арматуры, указатель ее положения будет смещаться к центру линейного индикатора

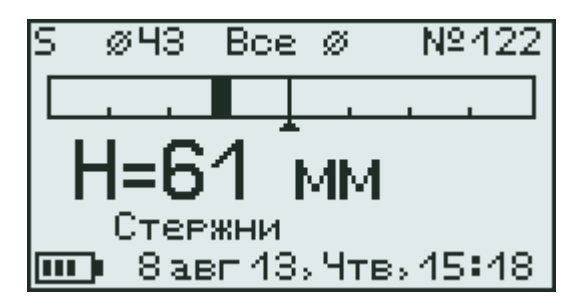

- продолжать движение датчика до тех пор, пока указатель положения оси арматуры не совпадет с центром линейного индикатора

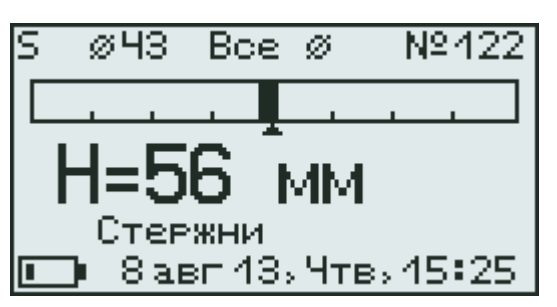

- при совмещении центра линейного индикатора с указателем положения оси арматуры засветится индикатор на датчике – арматура обнаружена и находится под датчиком; если активен режим акустического поиска (п. 2.3.4.4) звучание станет непрерывным, а тон звукового сигнала будет максимальным;

- определить положение арматуры путем вращения датчика вокруг центра измерений до получения *минимально* возможного показания толщины защитного слоя;

- если в процессе сканирования поверхности объекта светодиод не гаснет, а положение указателя оси арматуры находится в центре линейного индикатора, значит перемещение датчика происходит по оси арматуры;

- отметьте на поверхности объекта мелом центры противоположных торцов датчика;

- проходящая через метки прямая – есть проекция арматуры на поверхность бетона;

- двигая датчик вдоль арматуры, убедитесь в том, что показания толщины защитного слоя бетона не меняются;

- периодически выполняйте автокоррекцию.

При выборе направления перемещения датчика рекомендуется руководствоваться известными типовыми схемами армирования железобетонных изделий и конструкций. Это намного ускорит процесс построения сетки армирования. При неизвестном армировании перемещайте датчик во взаимно перпендикулярных направлениях. Качественно построенная сетка армирования поможет проводить последующие измерения Н и диаметра стержней с наименьшими погрешностями.

 **4.2.2 Определение середины межарматурного** 

#### **расстояния**

Перемещайте датчик параллельно обнаруженному стержню в сторону соседнего стержня. По мере приближения к 1/2 шага арматуры на линейном индикаторе появится указатель положения середины межарматурного расстояния (принято условно - вместо положения стержня). Вращением датчика вокруг центра измерений добейтесь получения максимально возможного показания Н. При этом включится

светодиод и появится акустический сигнал с непрерывной частотой звучания, а положение середины в центре линейного индикатора и совпадает с осью датчика. Зафиксируйте датчик на поверхности в неподвижном состоянии. Отметьте центры противоположных торцов датчика на поверхности мелом.

Прямая линия, проходящая через эти метки - середина межарматурного расстояния, которая поможет Вам проводить безопасное сверление бетона, например, при испытаниях бетона отрывом со скалыванием прибором ОНИКС-ОС.

#### 4.2.3 Измерение толщины защитного слоя бе-

#### тона

С помощью полученной сетки армирования можно оперативно измерить Н, для этого следует:

- в главном меню «Диаметр» установить фактический диаметр арматуры (если диаметр неизвестен, требуется определить его одним из методов по п. п.  $4.2.4 - 4.2.6$ :

- клавишей (М) перевести прибор из основного меню в режим измерений;

- выполнить автокоррекцию прибора (с установкой нуля);

- установить датчик на контролируемую поверхность на линию проекции стержня;

- убедиться, что датчик не находится над горизонтальным или вертикальным пересечениями сетки стержней: длина стержня на свободном участке контроля должна быть максимальной, но не менее 230 мм (1,5 длины датчика);

- поворачивая датчик вокруг центра измерений, добиться получения минимально возможного показания Н, при этом включится светодиод датчика, а указатель положения оси арматуры совпадает с указателем центра индикатора;

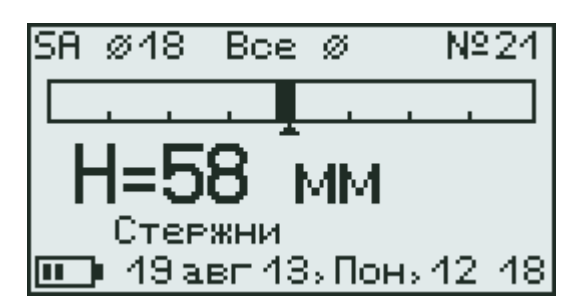

 - зафиксировать датчик на поверхности в неподвижном состоянии и нажать клавишу  $\binom{M}{m}$ для сохранения результата измерения Н.

## **4.2.4 Определение неизвестного диаметра ар-**

#### **матуры при неизвестном защитном слое**

Прибор может автоматически определять неизвестный диаметр арматуры для защитного слоя бетона в пределах 80% малого-S диапазона измерения Н. Невозможно точно определить диаметр при наличии близко расположенных соседних стержней, их перекрестий, закладных деталей.

Для выполнения прибором данной функции необходимо:

- построить сетку армирования по п. 4.2.1 (значение диаметра арматуры в меню «Диаметр» при измерениях не влияет на результат);

- перевести прибор из основного меню в режим измерений клавишей  $(\mathbb{M});$ 

– выполнить автокоррекцию по п. 4.2;

- установить датчик на контролируемую поверхность по линии проекции стержня;

- убедиться, что датчик не находится над горизонтальным или вертикальным пересечением стержней;

- поворачивая датчик вокруг центра измерений, добиться получения минимально возможного показания Н, при этом включится светодиод датчика, а указатель положения оси арматуры совпадет с указателем центра индикатора;

- нажать клавишу  $\textcircled{\textbf{1}}$ , прибор автоматически определит диаметр стержня, для сохранения результата нажать  $\binom{M}{m}$ , для использования этого диаметра при последующих измерениях Н нажать

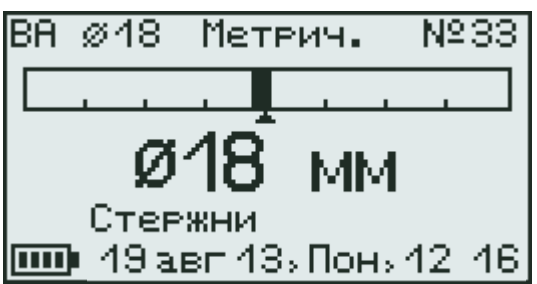

- для определения Н необходимо снова нажать  $\hat{\mathbf{r}}$ 

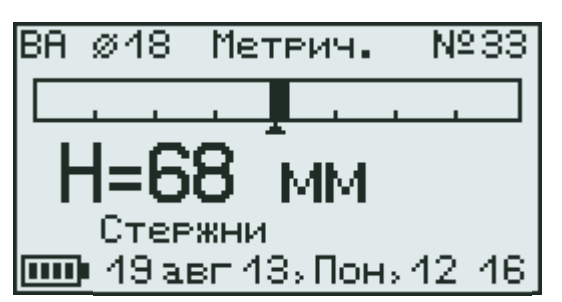

При большой толщине защитного слоя (например, более 80 мм для арматуры ø 18 мм) автоматическое измерение диаметра невозможно из-за недостаточной чувствительности в режиме малого диапазона

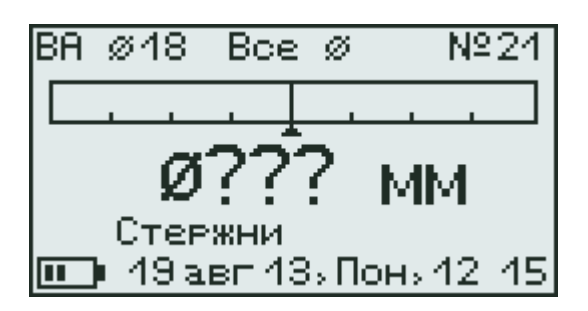

В этом случае применимы приведенные ниже дополнительные методы.

#### **4.2.5 Измерение диаметра при известном защитном слое**

Для работы в режиме «Измерение ø по Н» необходимо:

- построить сетку армирования по п. 4.2.1;

- просверлить отверстие над арматурой с возможностью измерить толщину Н;

- измерить толщину Н глубиномером;

- включить прибор Поиск-2.6, выбрать в главном меню «Режим работы», подменю «Измерение ø по  $H_{\mathcal{Y}}$ :

- выполнить автокоррекцию по п. 4.2;

- ввести значение защитного слоя H клавишами  $\left(\frac{\leftarrow}{\cdot}, \left(\frac{\leftarrow}{\cdot}\right)$  (выбор разряда числа) и  $\left(\frac{\leftarrow}{\cdot}, \left(\frac{\leftarrow}{\cdot}\right)$  (изменение выбранного разряда).

- установить датчик прибора над отверстием и прибор измерит диаметр арматуры;

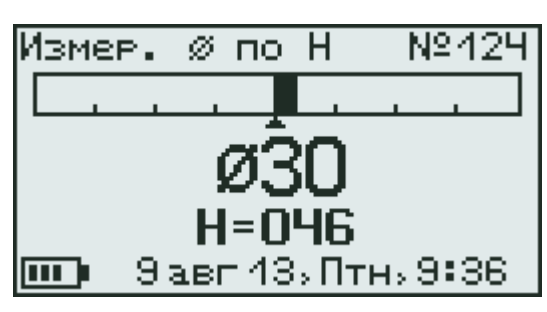

- для записи результата в архив нажмите  $\frac{M}{L}$ 

## **4.2.6 Измерение диаметра с эталонной прокладкой**

Режим «Измер. Ø с ∆H», в котором для измерения диаметра арматуры используется эталонная прокладка из оргстекла толщиной 20 мм.

- построить сетку армирования по п. 4.2.1;

- включить прибор, выбрать в главном меню «Режим работы», подменю «Измерение ø по ∆Н»;

- выполнить автокоррекцию по п. 4.2;

- установить датчик по оси арматуры без прокладки, и нажать клавишу M

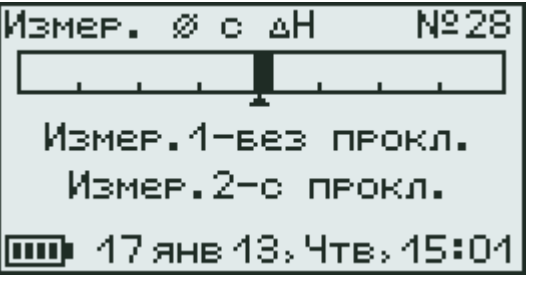

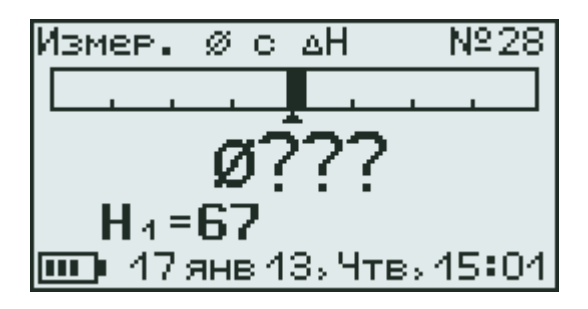

- затем датчик установить через 20-ти миллиметровую прокладку в то же место и снова нажать клавишу  $\binom{M}{m}$  - прибор вычислит диаметр арматуры и результат будет записан в архив

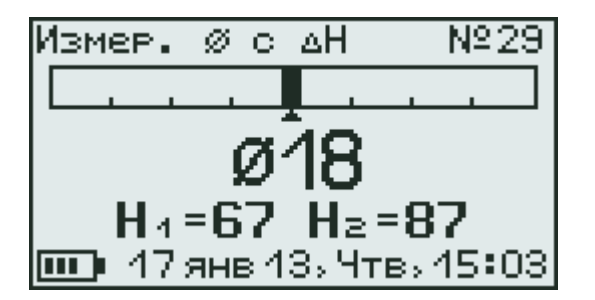

#### **4.2.7 Режим сканирования**

Служит для ускоренного контроля армирования стержнями одного диаметра. При сканировании следует выполнить следующие действия:

- построить сетку армирования по п. 4.2.1;

- установить значение диаметра арматуры в главном меню «Диаметр»;

- выбрать через пункт главного меню «Режим работы» режим «Сканирование»;

- выполнить автокоррекцию по п. 4.2;

- сканируя датчиком поверхность бетона параллельно арматурным стержням (в соответствии с сеткой армирования), поочередно определять минимальные значения Н и фиксировать их клавишей M - при выборочном контроле – фиксировать результаты выходящие за допуски, или последовательно осуществлять сплошную запись результатов);

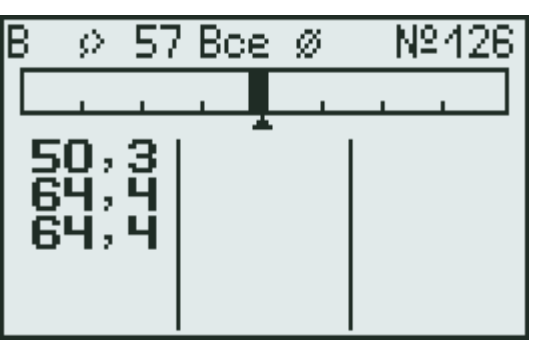

- для завершения цикла сканирования и сохранения результатов нажать клавишу  $\mathcal{L}$ 

За один цикл сканирования фиксируется до 15 результатов в серии (если дисплей заполнен, а измерения с фиксацией результатов продолжить, то дисплей очистится и начнётся новая серия измерений, при этом результаты сохраняются).

## 4.2.8 Глубинный поиск

Данный режим необходим для обнаружения глубоко залегающих арматурных элементов большого диаметра и других металлических предметов.

В этом режиме работы прибор индицирует значения Н в относительных единицах, со значительно более высокими дискретностью и чувствительностью к металлу, чем в штатном режиме. О максимальном приближении датчика к металлу судят по минимальному значению показаний Н.

Для работы в этом режиме следует:

- в главном меню "Режим работы" выбрать подменю «Глубинный поиск»;

- выполнить автокоррекцию по п. 4.2;

- обнаружить наличие стержня и определить его положение относительно датчика прибора, при этом возможную следует учитывать девиацию двух младших разрядов показаний индицируемого расстояния.

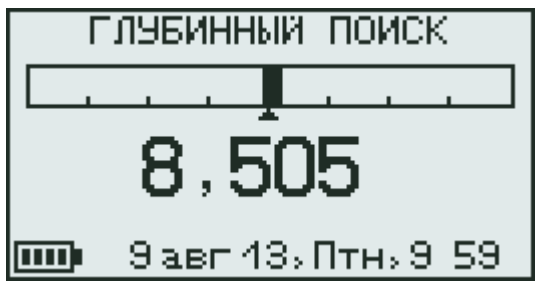

Это позволяет получить информацию для работы с использованием других методов, например, построить сетку армирования с последующим определением диаметра с эталонной прокладкой.

#### 4.3 Вывод результатов на компьютер

Прибор оснащен стандартным USB-разъемом для связи с компьютером. Описание программы и работа с ней изложены в Приложении А.

Для упрощенной версии прибора ПОИСК- 2.62 вывод данных на компьютер не предусмотрен.

## **5 ТЕХНИЧЕСКОЕ ОБСЛУЖИВАНИЕ И ЭКСПЛУАТАЦИЯ**

5.1 Профилактический уход и контрольные проверки производятся лицами, непосредственно эксплуатирующими прибор.

5.2 Во время эксплуатации и проверки запрещается вскрывать прибор и датчик. В противном случае действие гарантийных обязательств прекращается.

5.3 Прибор необходимо содержать в чистоте, периодически протирать его от пыли сухой и чистой фланелью. Оберегать от ударов, пыли и сырости.

5.4 По завершении измерений датчик необходимо очистить от пыли и частиц материала.

5.5 До первого включения прибора необходимо зарядить аккумуляторы, входящие в комплект. Для этого необходимо, соблюдая полярность, вставить аккумуляторы в батарейный отсек, подключить прибор через штатный блок питания напряжением 5В с разъемом USB к сети напряжением 220В. Включить прибор - заряд начнётся автоматически. Пиктограмма заряда располагается в левом нижнем углу дисплея. При окончании заряда пиктограмма индицирует полный заряд батареи аккумуляторов (АКБ).

После первого рабочего дня прибор рекомендуется поставить на полную зарядку в соответствии с п. 5.7.

5.6 Первую и последующие зарядки можно проводить с помощью стандартного зарядного устройства для Ni-MH-аккумуляторов емкостью 2500 мА\*ч, изъяв аккумуляторы из прибора.

5.7 При появлении на дисплее информации о разряде аккумуляторов необходимо их зарядить. Для этого подключить к USB-разъему блок питания 5В, включенный в сеть 220 В или кабель USB, подключенный к USB-порту компьютера. Заряд аккумуляторов начнётся автоматически при включении прибора, о чем будет свидетельствовать пикто-

грамма заряда. Перед зарядом необходимо убедиться в том, что в меню **«Дополнительно»** подменю **«Ист. питания»** установлен режим **«Аккумулятор».** 

При интенсивной работе с прибором рекомендуется иметь запасной комплект заряженных аккумуляторов.

 Допускается замена аккумуляторов на элементы питания типа АА (две батареи по 1,5 В). В этом случае для наиболее полного использования их энергии через пункт меню **«Ист. питания»** необходимо выбрать режим **«Батареи»**. Если этого не сделать, то при работе прибора от блока питания 5В или порта USB компьютера будет включаться заряд элементов питания, что может привести к неработоспособности прибора с возможным вытеканием электролита.

5.8 При недостаточной освещённости помещения можно воспользоваться подсветкой дисплея, нажав клавишу ″ - • У Свез особой необходимости пользоваться подсветкой не рекомендуется из-за существенного роста потребления энергии и ускоренного разряда аккумуляторов.

5.9 Для снижения расхода энергии батареи питания рекомендуется включать прибор непосредственно перед началом работы и отключать сразу после завершения.

5.10 Если в процессе работы прибор перестаёт реагировать на нажатие клавиш и не выключается, необходимо открыть батарейный отсек, на несколько секунд изъять один из аккумуляторов, вставить его обратно и снова проверить работоспособность прибора.

5.11 Если прибор не реагирует на клавишу включения питания, необходимо извлечь аккумуляторы из прибора, протереть контакты спиртом, снова установить аккумуляторы и проверить работоспособность прибора. При отсутствии реакции прибора на включение следует зарядить аккумуляторы, имея в виду возможную полную или частичную утрату их емкости.

5.12 При всех видах неисправностей необходимо с подробным описанием особенностей их проявления обратиться к изготовителю за консультацией. Отправка прибора в гарантийный ремонт должна производиться с актом о претензиях к его работе.

5.13 Предупреждения

Прибор «Поиск-2.6» является сложным техническим изделием и не подлежит самостоятельному ремонту. Гарантийные обязательства теряют силу в случаях, указанных в п. 9.3.4.

#### **6 ПРАВИЛА ТРАНСПОРТИРОВАНИЯ И ХРАНЕНИЯ**

6.1 Транспортирование приборов должно проводиться в упакованном виде любым крытым видом транспорта в соответствии с правилами перевозок грузов, действующими на данном виде транспорта.

6.2 Расстановка и крепление ящиков с приборами в транспортных средствах должны исключать возможность их смещения и ударов друг о друга.

6.3 Погрузочно-разгрузочные работы должны осуществляться в соответствии с транспортной маркировкой по ГОСТ 14192.

6.4 Упакованные приборы должны храниться *в*  условиях, установленных для группы Л ГОСТ 15150.

6.5 Условия транспортирования приборов должны соответствовать температурным условиям от минус 25 °С до плюс 50 ºС.

## **7 ПАСПОРТ**

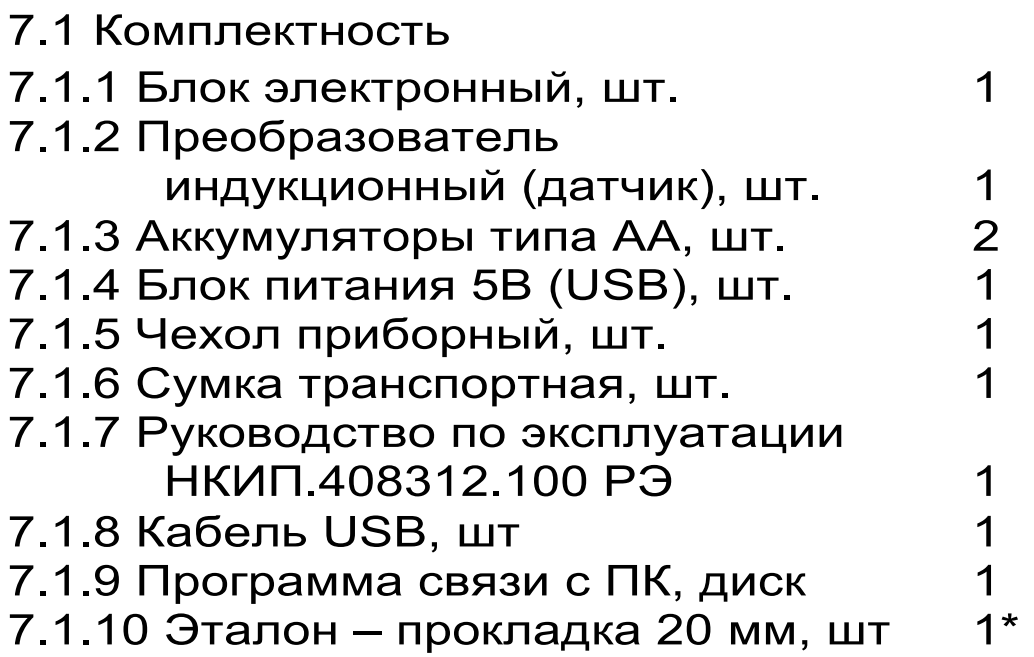

**\*** по спецзаказу

#### ПРОГРАММА СВЯЗИ ПРИБОРА С ПК

Введение

Программа предназначена для переноса результатов измерений в компьютер, их сохранения, просмотра и выборки из полученного массива, а также печати отобранных результатов в табличной и графической формах с указанием времени, даты проведения измерений, вида измерений, значений толщины защитного слоя Н, диаметра арматуры D и вида арматуры.

Связь прибора с компьютером осуществляется по стандартному USB-интерфейсу.

Работа с программой требует обучения персонала или привлечения квалифицированного специалиста.

Минимально необходимые требования к компью-Tepy:

- Компьютер с аппаратной конфигурацией, соответствующей операционной системе;
- Операционная система MS Windows-2000, XP, 7;
- Наличие USB-интерфейса.

#### Установка программы:

Вставить диск в компьютер, открыть его содержимое и запустить SetupPoisk26 XXXX, где XXXX информация версии программы, например,  $\overline{O}$ «1.0.0». Далее, следуя указаниям с экрана, последовательно через нажатия клавиши "Next" провести инсталляцию программы. Последовательные окна программы-установщика позволяют

выбрать папку для установки, папку для ярлыка в меню «Пуск», разрешить или запретить установку иконки на рабочий стол и в меню быстрого запуска.

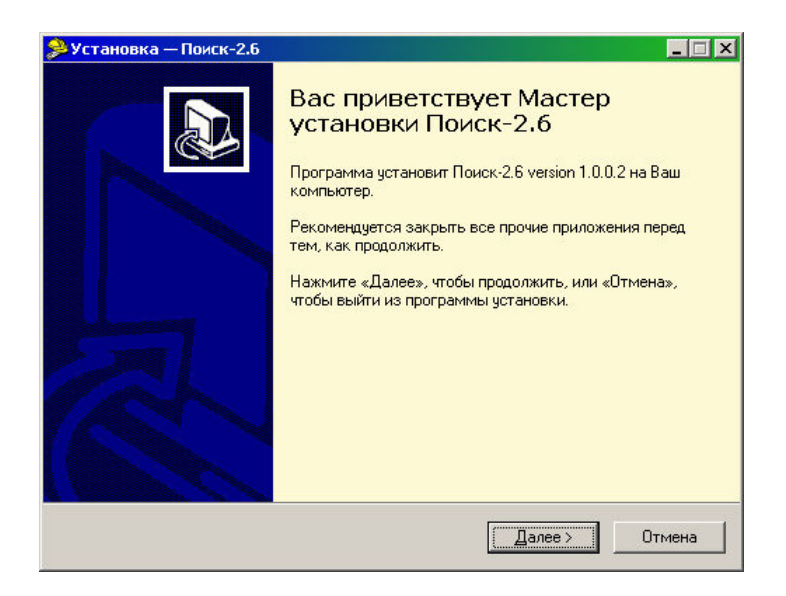

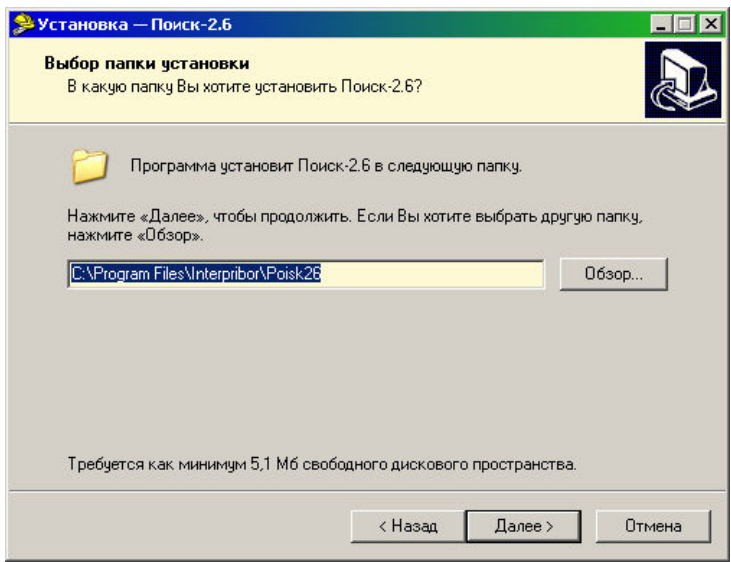

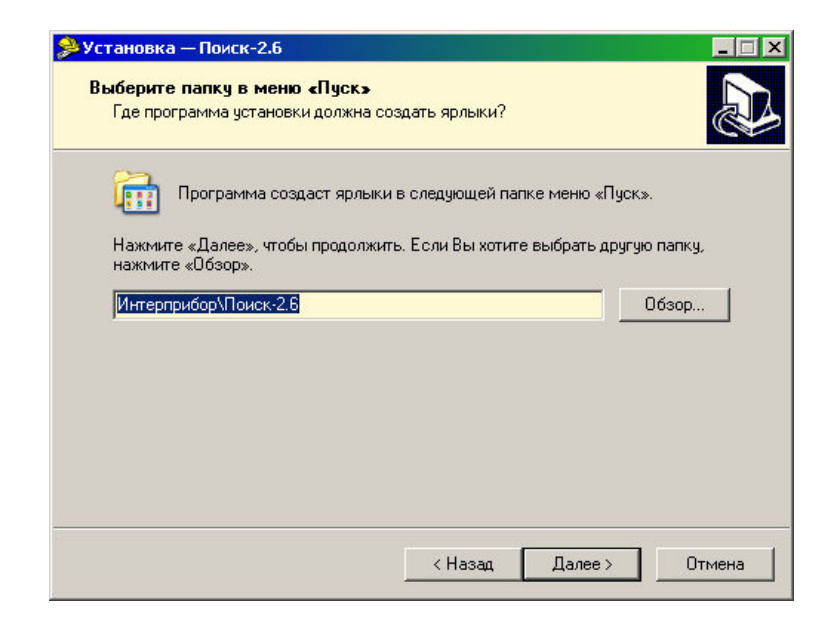

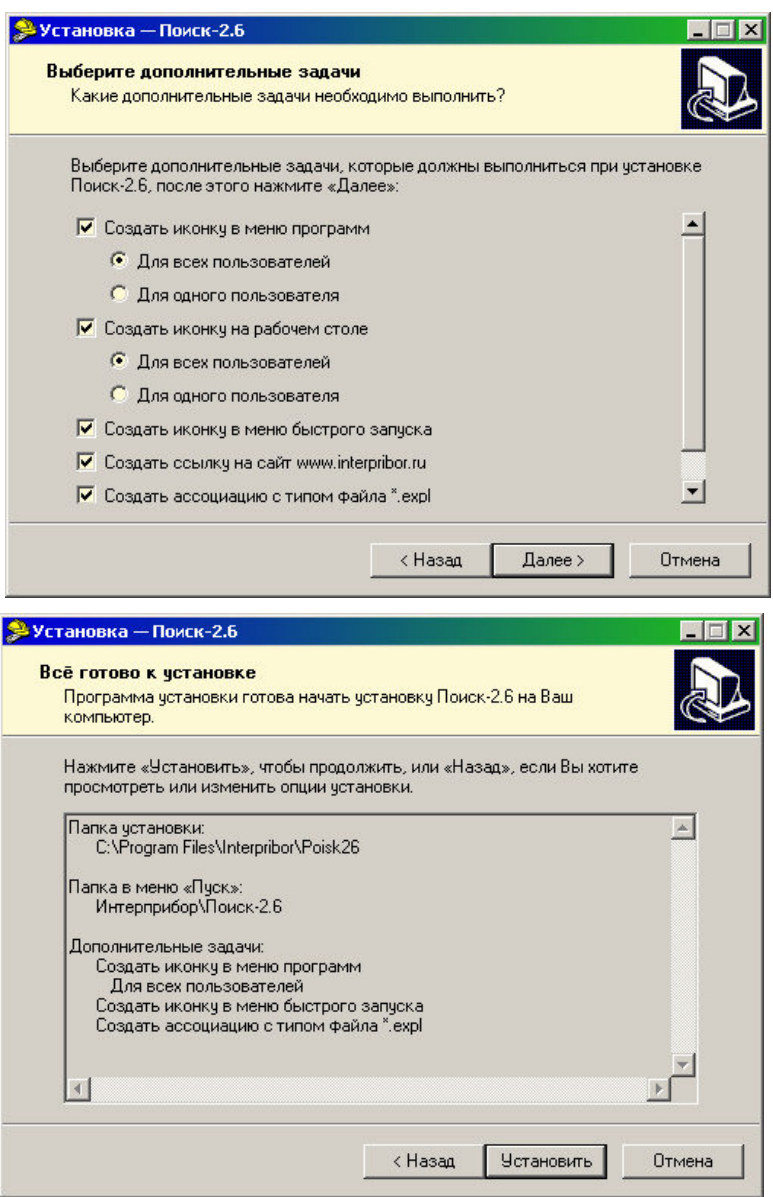

В процессе установки программы будет предложено подключить прибор к компьютеру для автоматической установки драйвера устройства.

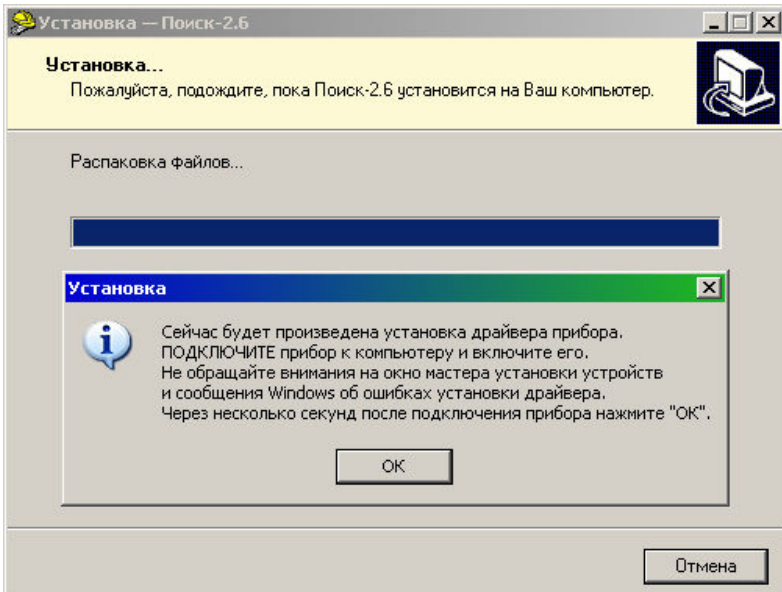

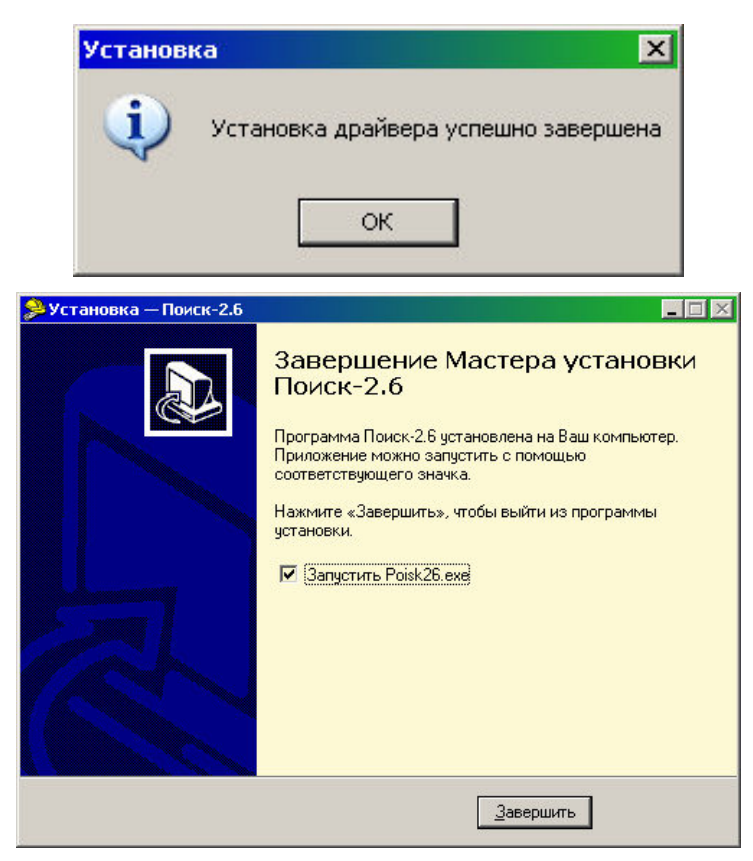

Установка драйвера USB-ПОРТА:

Драйвер устанавливается автоматически при установке программы связи. Если по каким-то причинам этого не произошло, нужно подключить прибор к любому из USB-портов компьютера и найти в проводнике папку «c:\Program Files\Interpribor\Poisk26\Driver\» и запустить на выполнение файл «Install».

При первом подключении к другому USB-порту (не тому, к которому был подключен прибор во время установки) может появиться сообщение о найденном новом оборудовании. В этом случае должна проходить автоматическая установка драйвера.

#### Работа с программой:

Вызвать программу «Поиск», воспользовавшись иконкой в меню «Пуск» - «Все программы» - «Интерприбор» - «Поиск-2.6», на рабочем столе или в меню быстрого запуска.

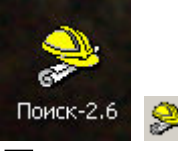

Появится главное окно программы с главным меню и кнопками управления в верхней части окна.

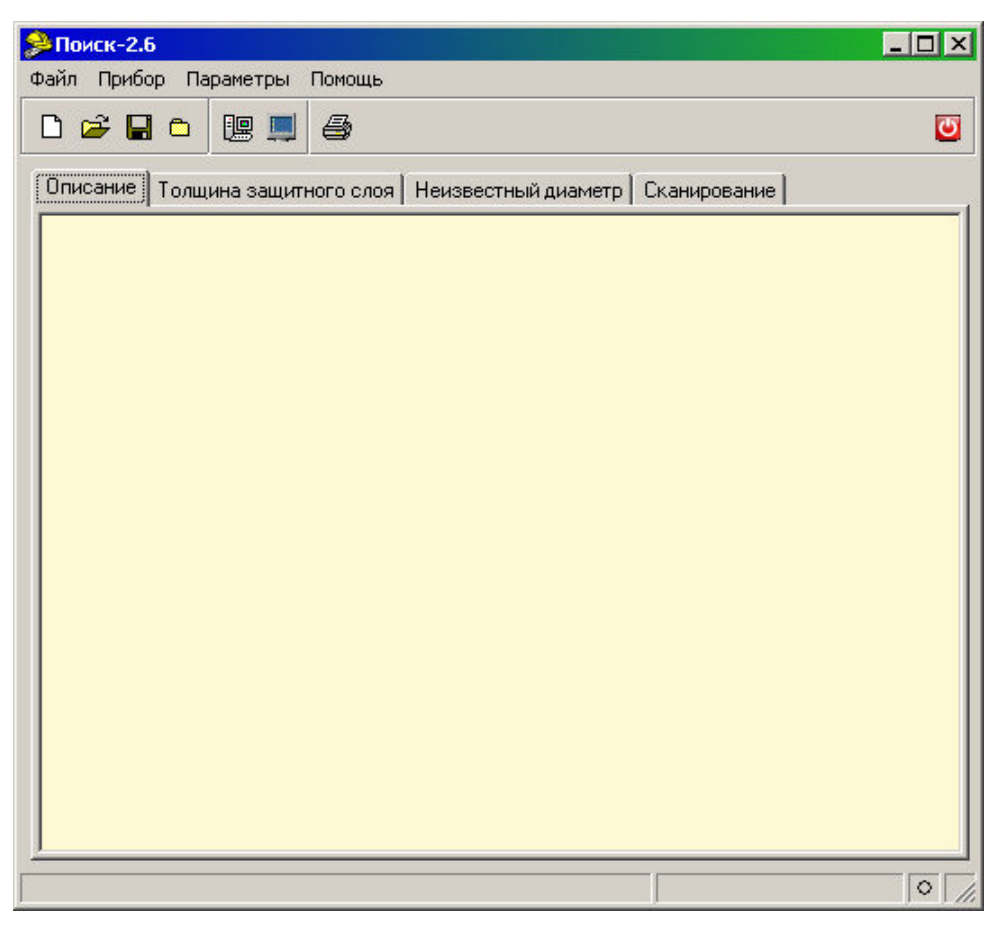

Окно имеет четыре вкладки – «Описание», «Толщина защитного слоя», «Неизвестный диаметр» и «Сканирование». На вкладке «Описание» можно ввести общий комментарий к проекту, на остальных вкладках будут выведены считанные из прибора данные, полученные в соответствующих режимах работы.

Создание нового и открытие существующего проектов

Для начала работы необходимо создать или открыть созданный ранее проект (с помощью кнопок

<sup>[] உ</sup> или меню «Файл»)

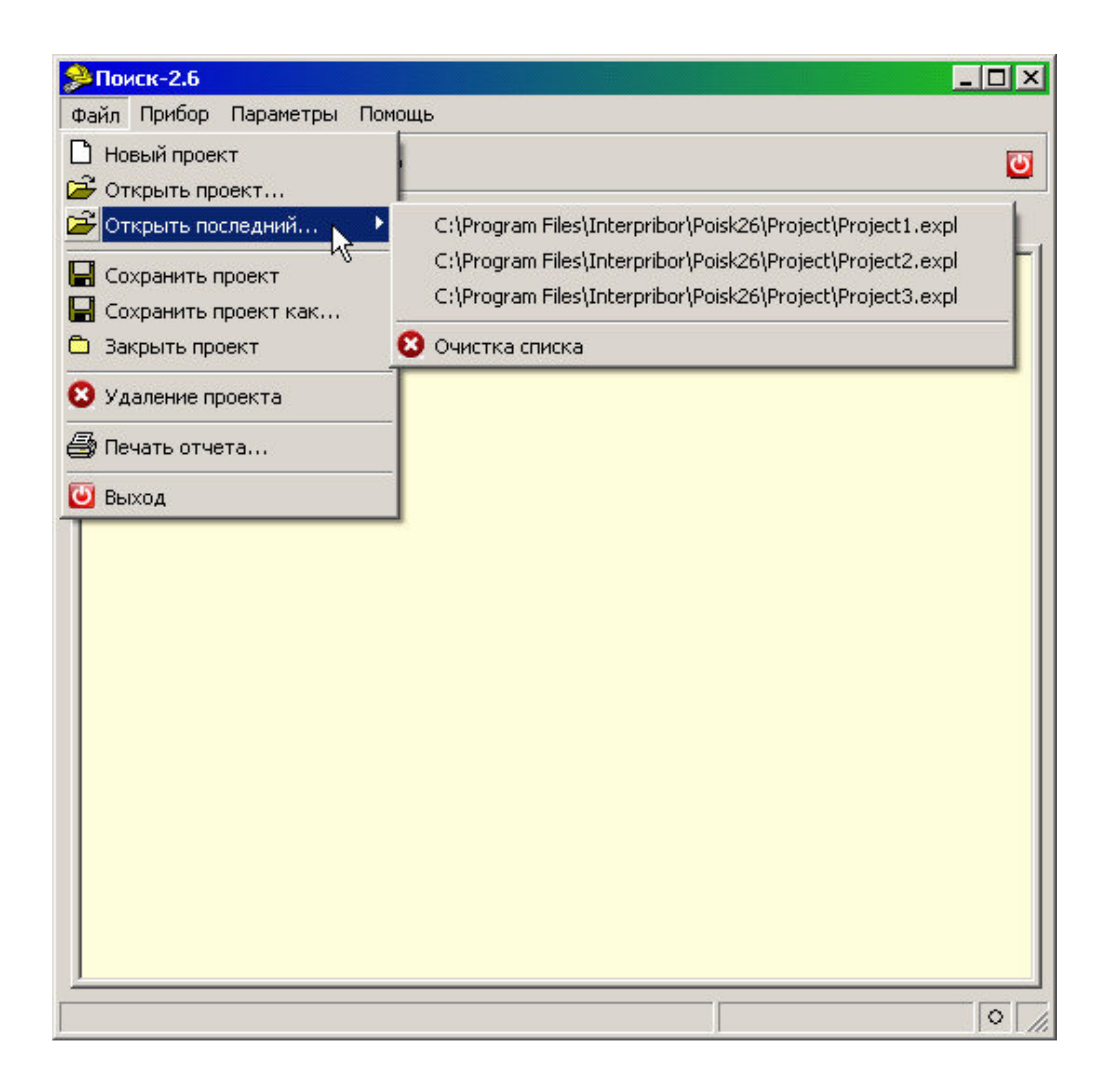

При создании («Новый проект») или открытии («Открыть проект...») появляется стандартный диалог открытия файла, в котором нужно ввести имя нового проекта или выбрать существующий проект. Открывавшийся ранее проект можно открыть снова, воспользовавшись меню «Файл» - «Открыть послед- $HM\check{U}$ ...».

Чтение данных из прибора

Для чтения данных из прибора следует:

включить питание прибора;

подключить прибор к компьютеру с помощью **USB - кабеля:** 

нажать кнопку «Считать» В или воспользоваться меню «Прибор» - «Считать», в строке сос-

тояния появится информация о версии прибора и будет показан процесс считывания;

– после завершения чтения данных появится окно информации, содержащие информацию об измерениях в трёх режимах работы прибора.

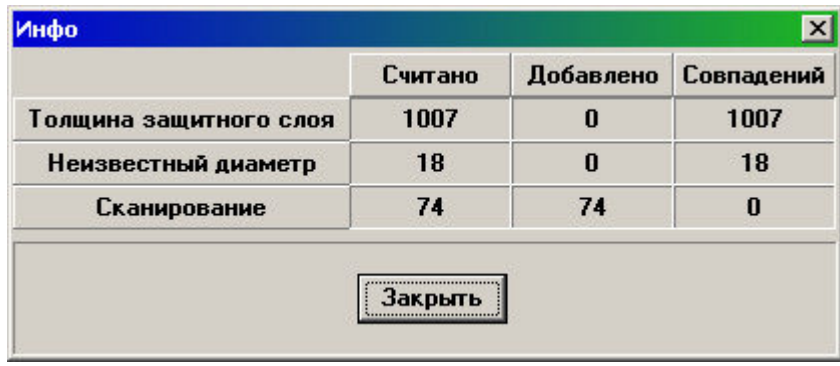

В таблицах в соответствующих вкладках появятся считанные данные:

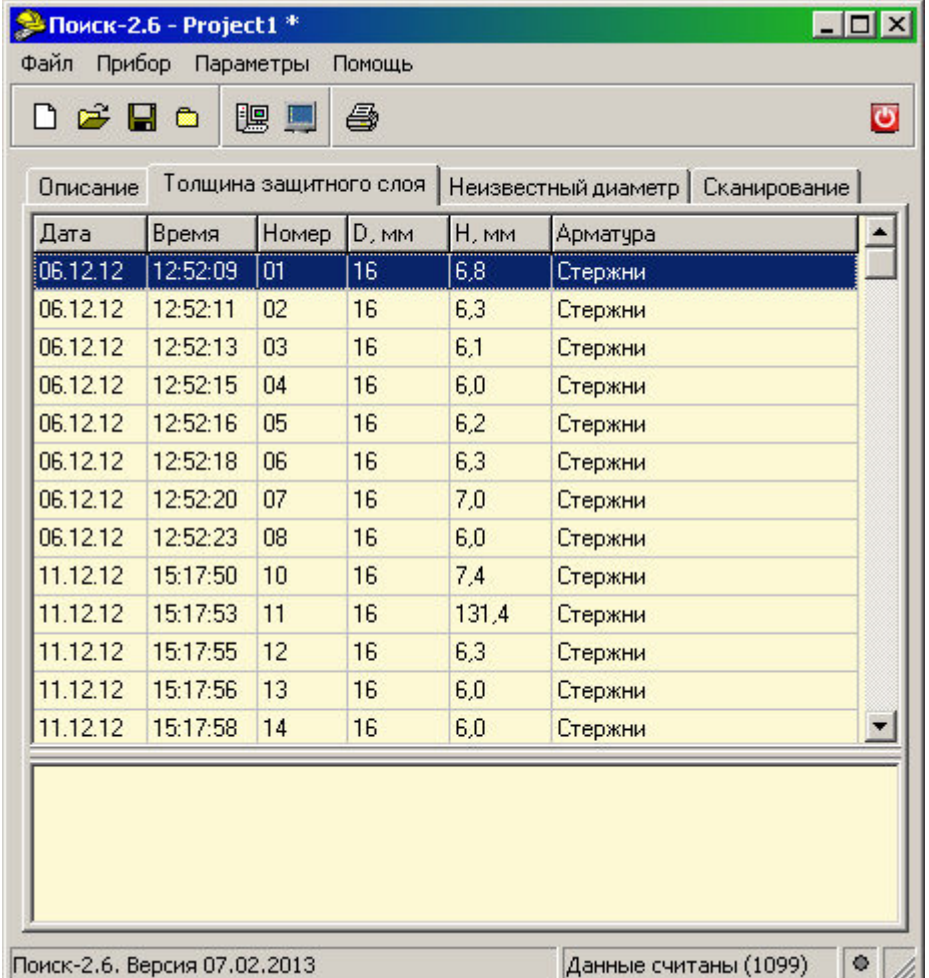

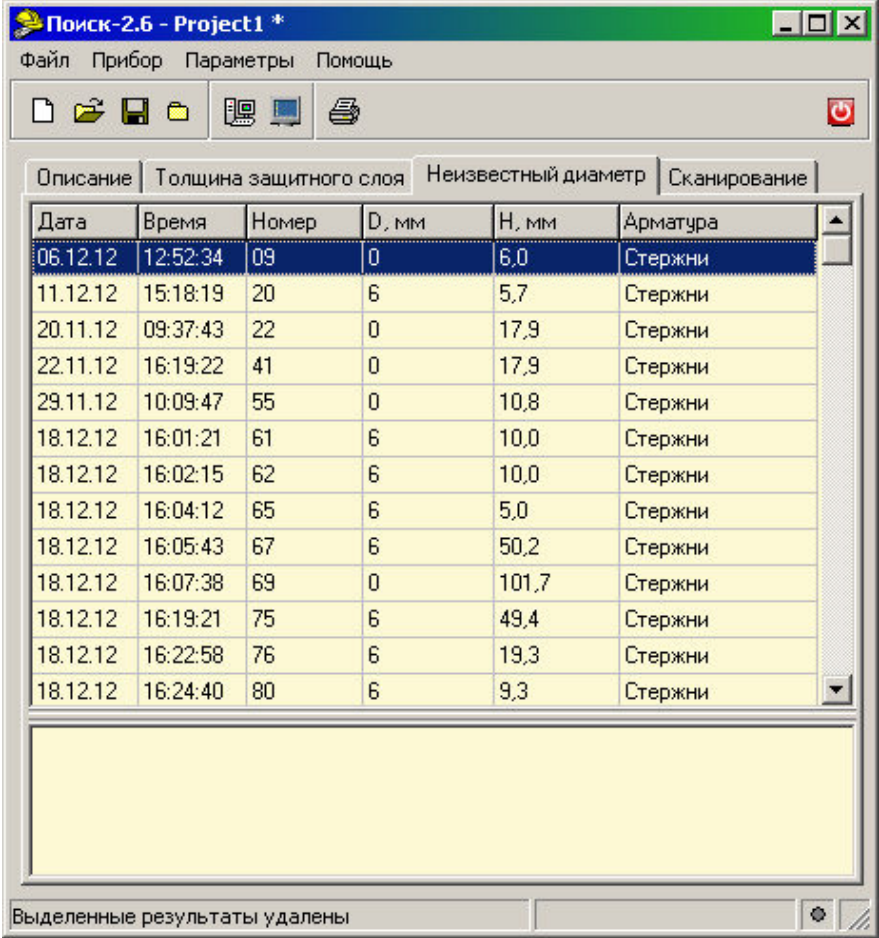

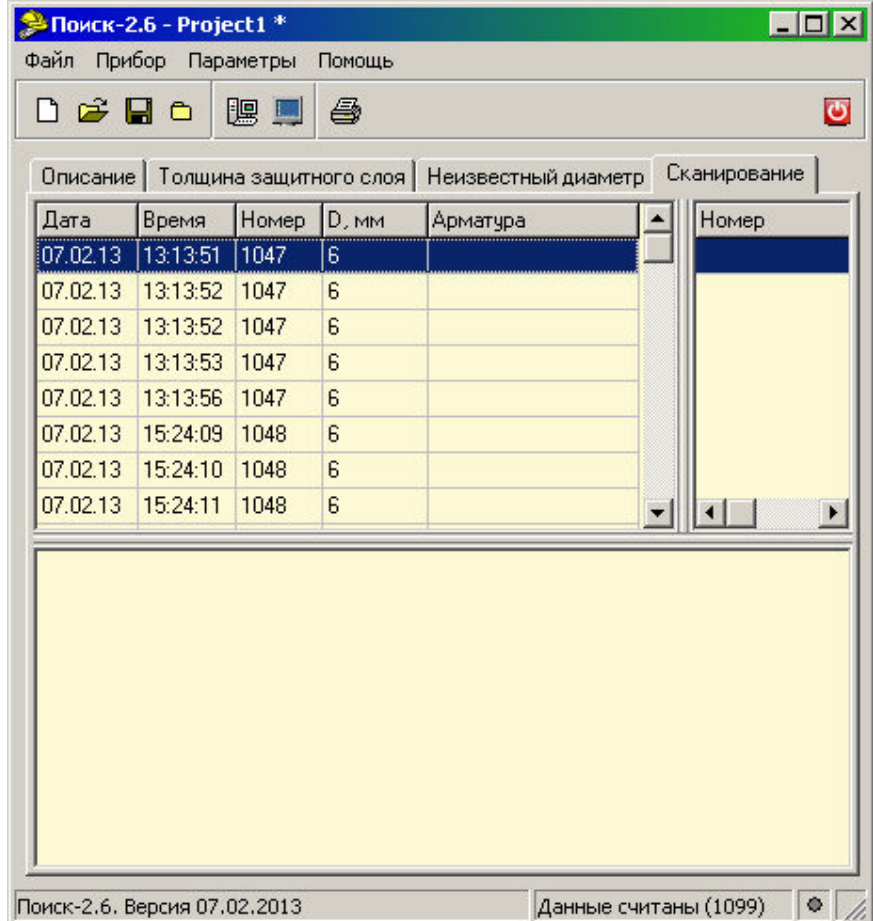

#### Работа с данными

Программа позволяет добавлять комментарии для всего проекта (на вкладке «Описание») и для каждого результата измерения. Комментарий вводится и показывается в окне под таблицей результатов.

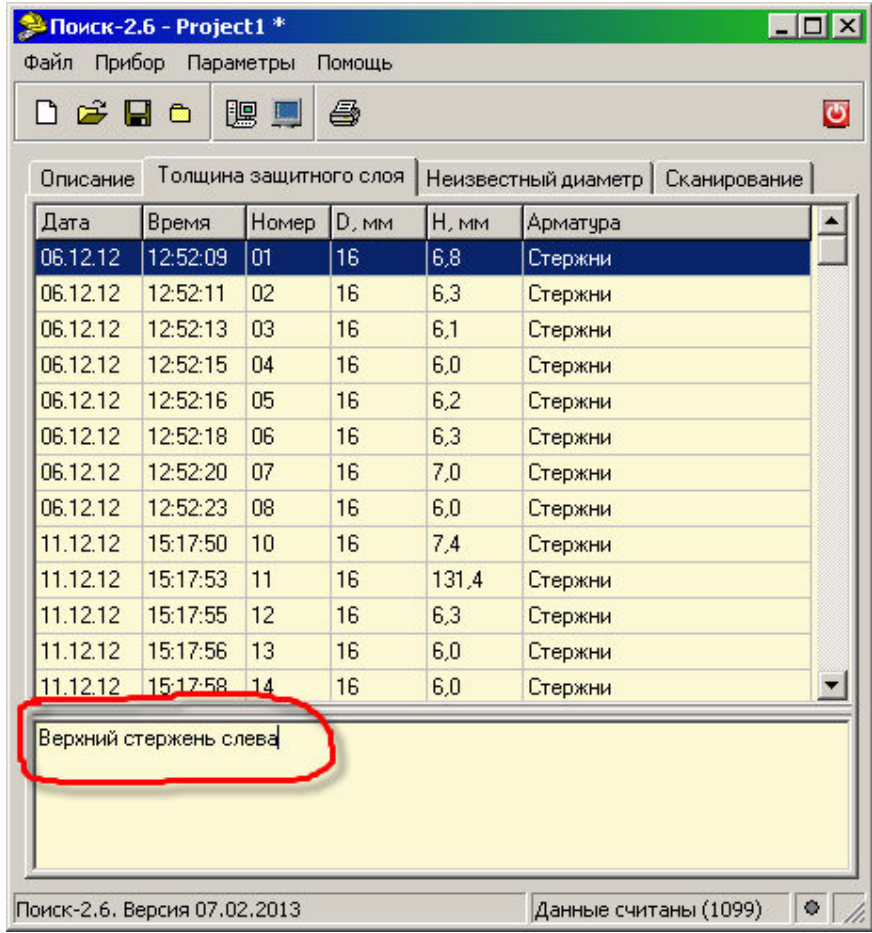

Лишние результаты могут быть удалены. Для этого используется всплывающее по нажатию правой кнопки мыши меню

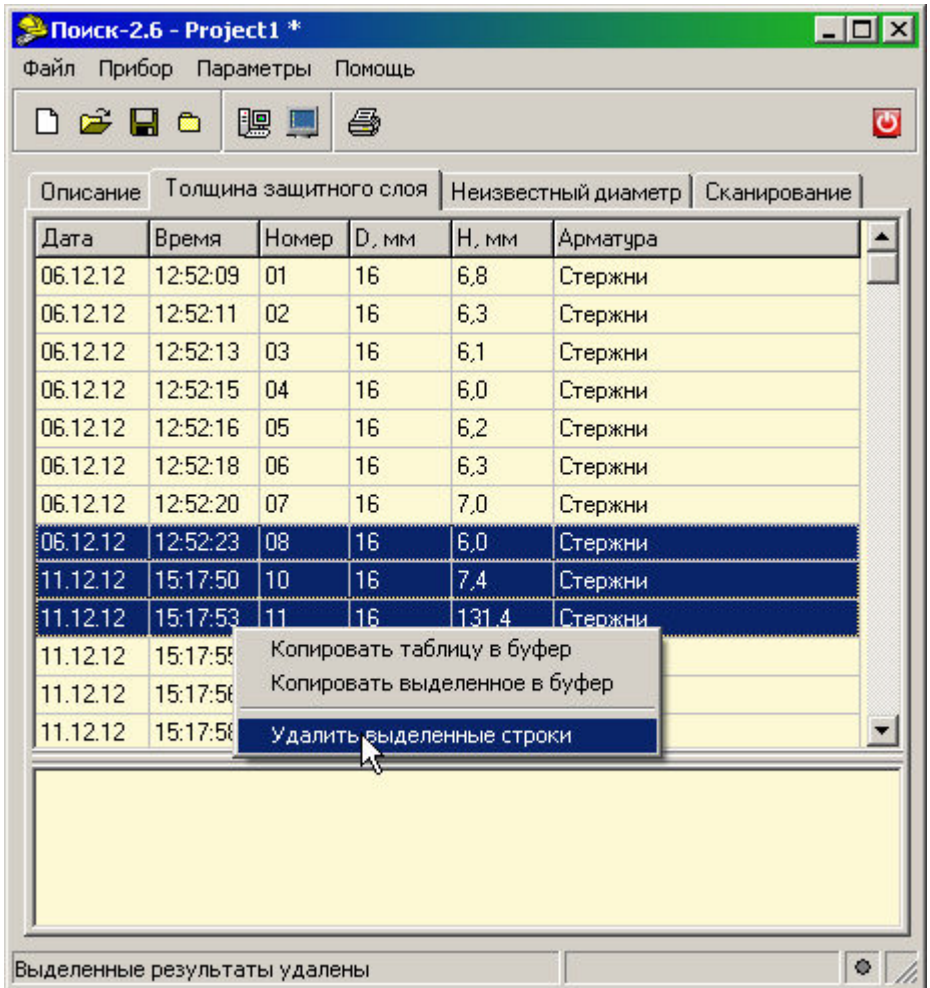

То же меню позволяет скопировать всю таблицу или выделенные данные в буфер обмена для переноса в другие программы, например Excel.

Программа позволяет печатать отчеты (меню «Файл» - «Печать отчета»).

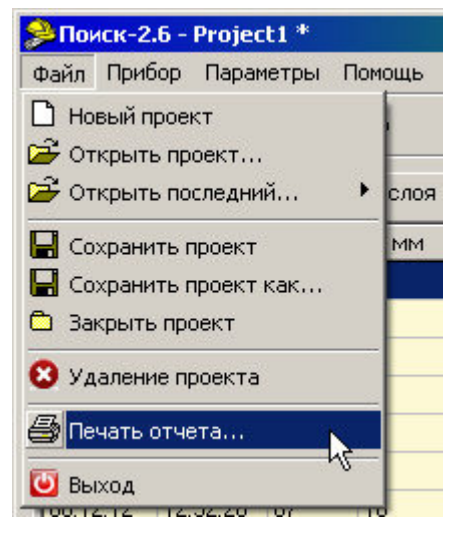

Появляется окно предварительного просмотра отчета. Отчет состоит из заголовка и таблицы

параметров. Таблица соответствует выбранной нужной вкладкой основного окна программы (толщина защитного слоя, неизвестный диаметр, сканирование).

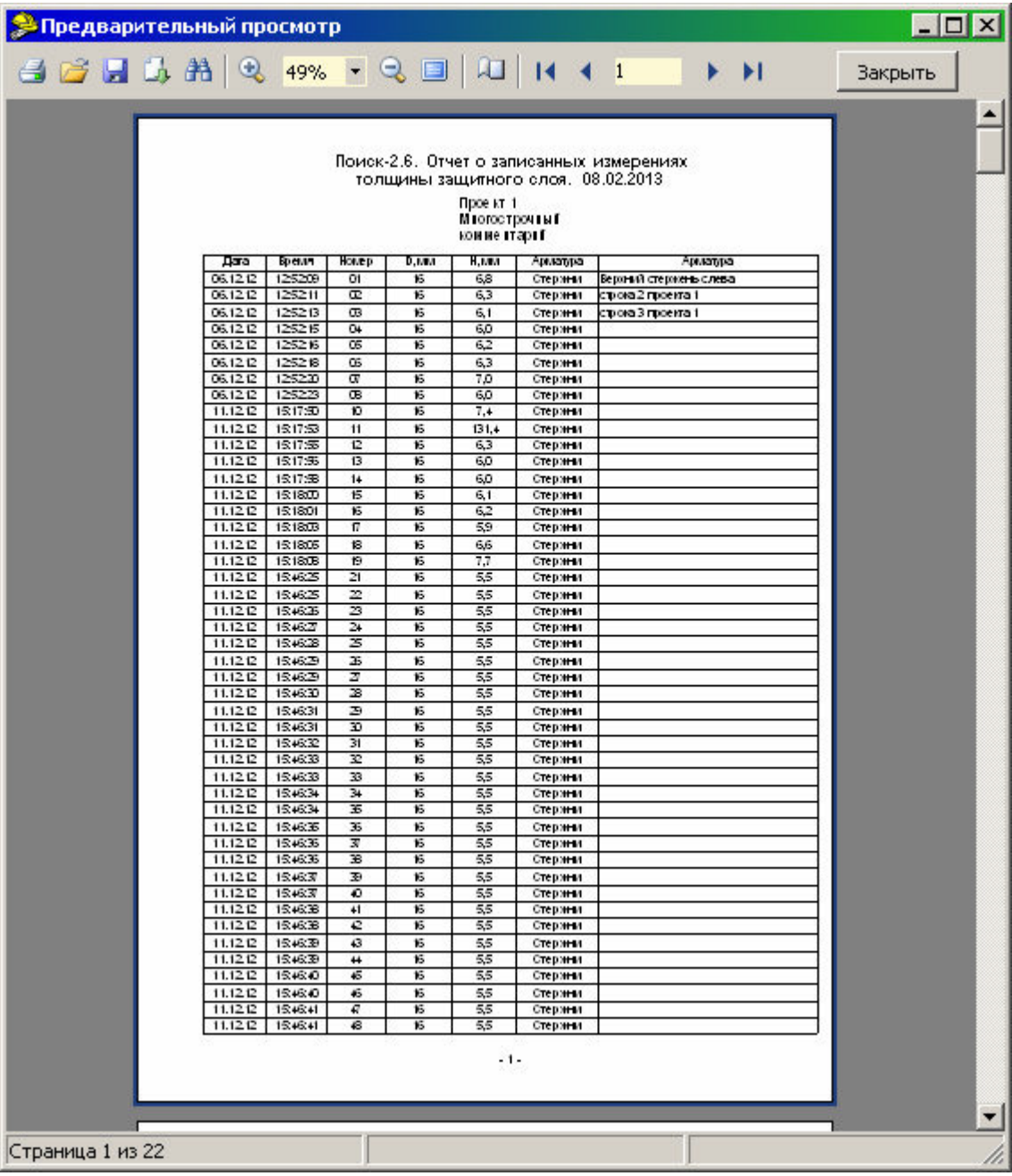

На управляющей панели окна просмотра отчета можно выбрать:

**В** - печать отчета, показывает диалог выбора принтера и параметров печати;

**В Н** - сохранение отчета в файл (справа) и открытие сохраненного ранее файла отчета (слева);

 - экспорт отчета в различные стандартные форматы:

Документ Excel (OLE)... Текстовый файл (prn)... Open Document Таблица... Open Document Tekct... Документ Excel 97/2000/XP... Документ PDF... Документ HTML (табличный)... Документ Word (табличный)...

 $\frac{38}{100\%}$  - поиск по образцу;

 - выбор масштаба просмотра, переход в полноэкранный режим просмотра;

**4 - изменение свойств страницы;** 

 $\blacktriangleright$   $\blacktriangleright$   $\blacktriangleright$  переход на произвольную страницу отчета.  $H = 4 \pm 1$